## **ENTEROTESTER TEMPLATE**

### **Simple Step by Step Instructions**

**Note:** These instructions have been designed for the **Enterotester V200** and **V677 templates**  (Refer to: http://www.public.health.wa.gov.au/3/1287/2/publications.pm). They may not be compatible with other Enterotester template versions!

#### **Step 1**

- **A)** Open a new Excel worksheet within an Excel workbook and enter or copy into the worksheet all of your bacterial enterococci sample results and relevant information.
- **B)** Organise all sample results by the order of their respective site location/site code.

**Note:** It is best to open a new worksheet for each site location/site code set of results!

- **C)** Organise the sample results for each site location/site code from left to right in the order of 'collection date' and then 'result'. The order of other fields is not important, as date and enterococci value are the only 2 fields that will be copied into the Enterotester template (see Example pg 2).
	- **Note:** A minimum of 8 sample results for a particular site location/site code is required to initiate the 'Enterotester template'. However, the reliability and confidence of data output (i.e.  $95<sup>th</sup>$  percentiles and accompanying trigger levels), with only 8 samples will be significantly reduced!

In reality it is better to have many more samples. The Department of Health – Western Australia, recommends a minimum of 65 samples, collected from a particular site location over 5 consecutive years, to provide sufficient confidence and reliability in the 95<sup>th</sup> percentile data output.

# **TIME**

**Example of Excel Worksheet for Specific Site Location ordered by** 

#### **Collection Date and then Enterococci Result**

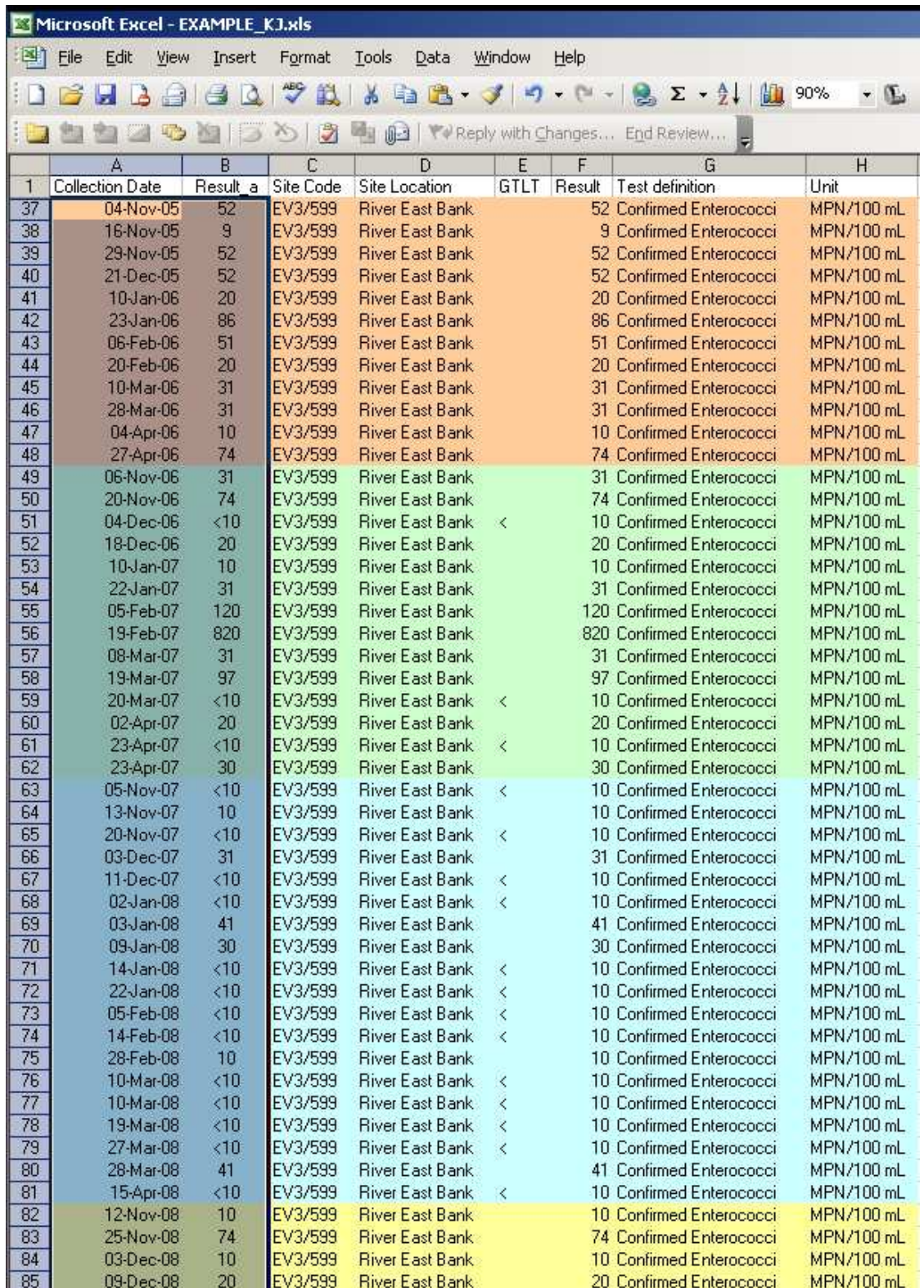

#### **Water Unit 12 Contract 2 On the Page 2 of 13**

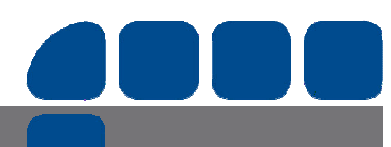

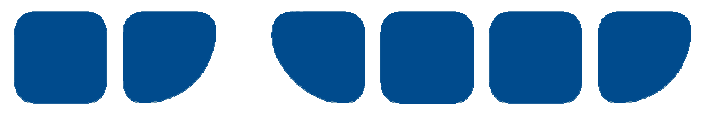

- **D)** Double click on the Enterotester template to open a new workbook.
- **E)** Click on the 'Enable Macros' button (This is the middle button see below).

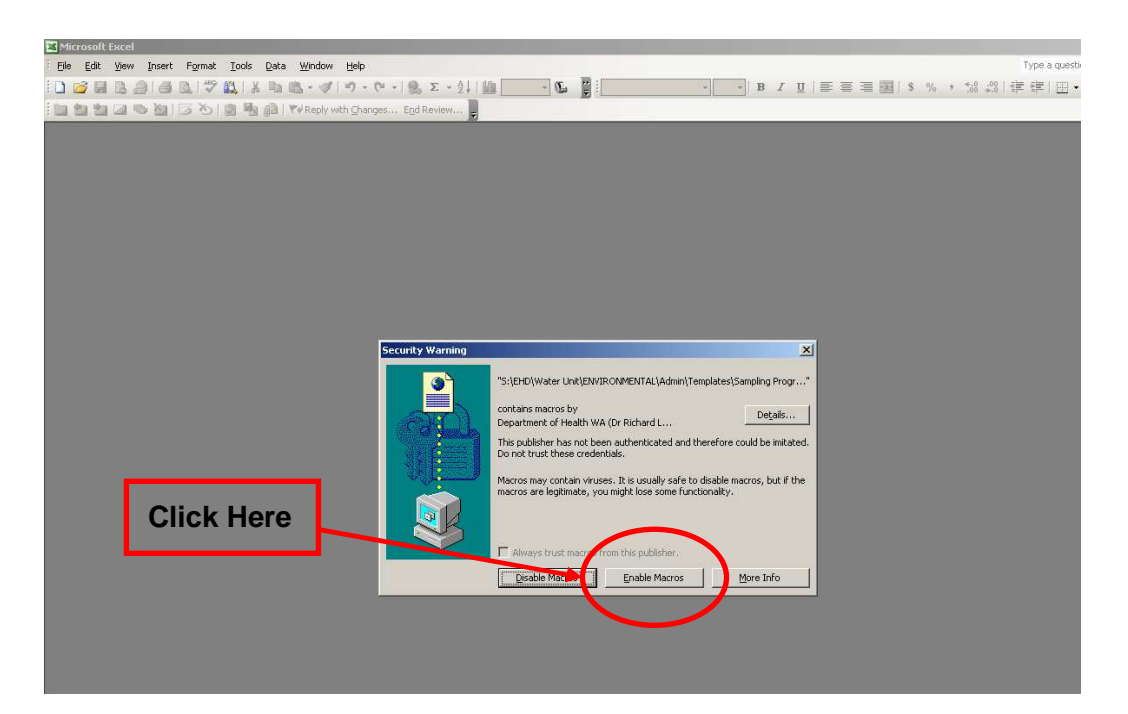

#### **Step 3**

- **A)** Read the Terms of Use Agreement (see pg 4).
- **B)** Click on the 'Yes' button (see pg 4) to accept Terms of Use Agreement.

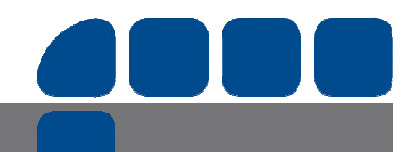

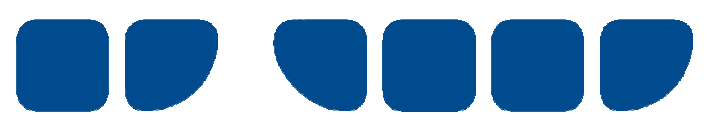

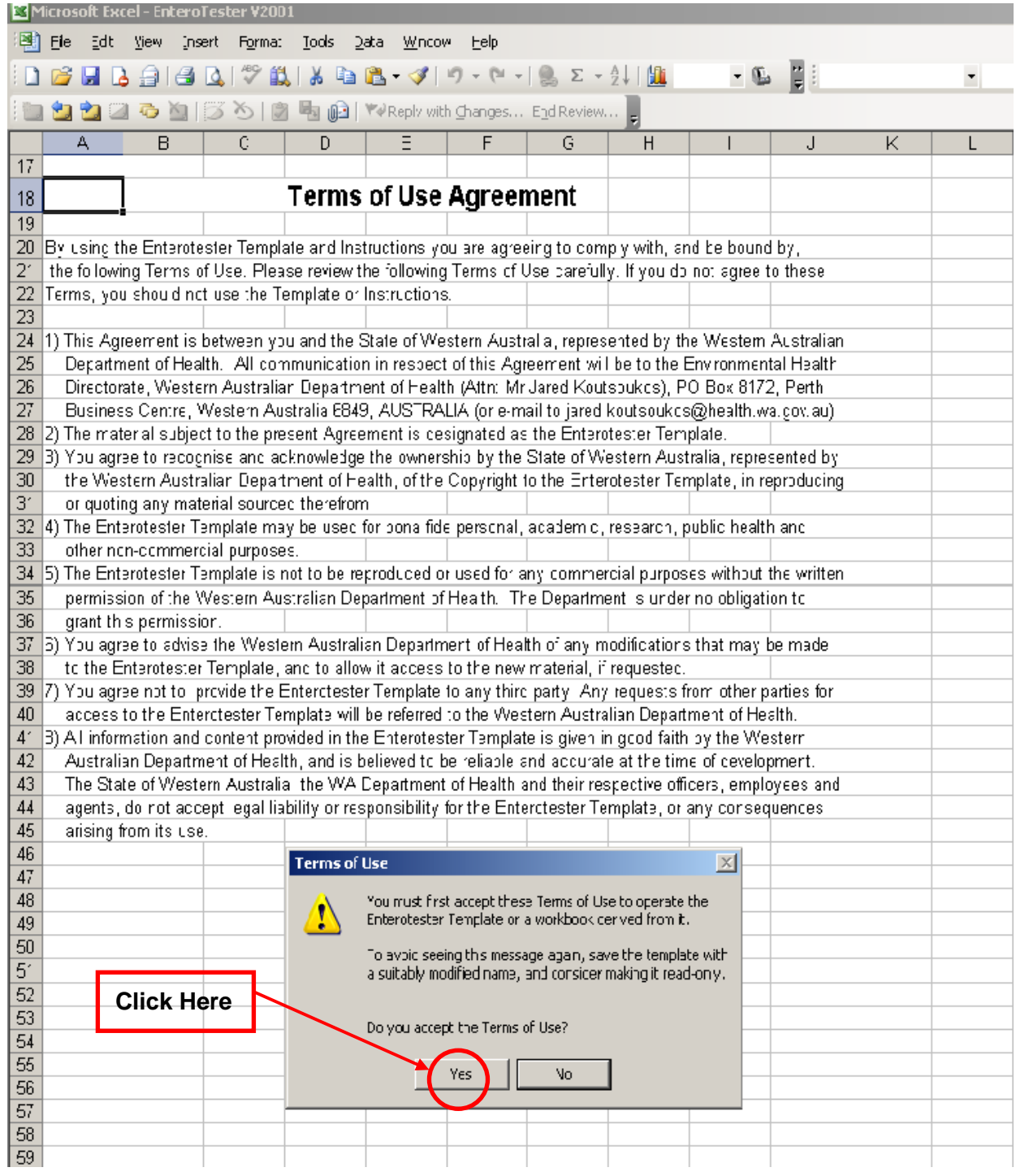

Read the pop-up dialogue box and click 'OK' (see pg 5).

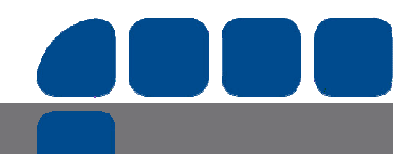

**Water Unit Page 4 of 13** 

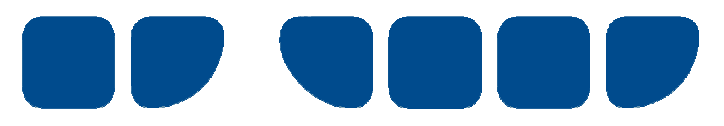

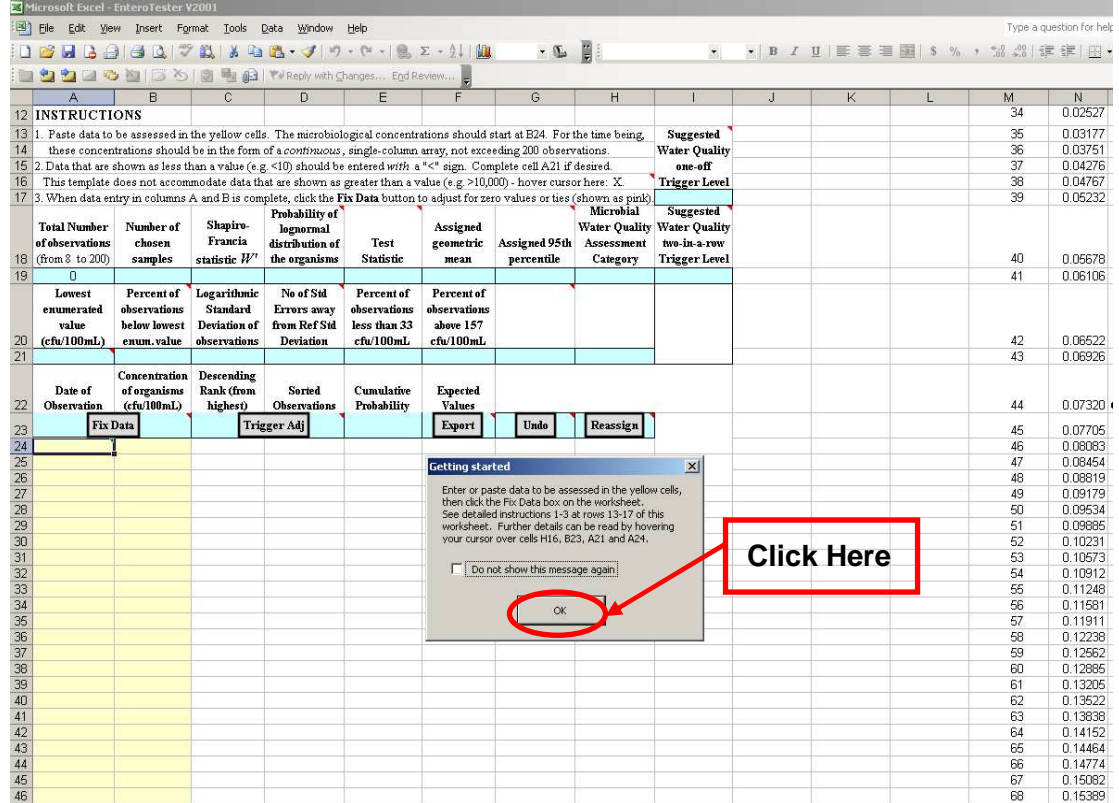

Blank screen is ready for data entry. Click onto relevant worksheet to copy data.

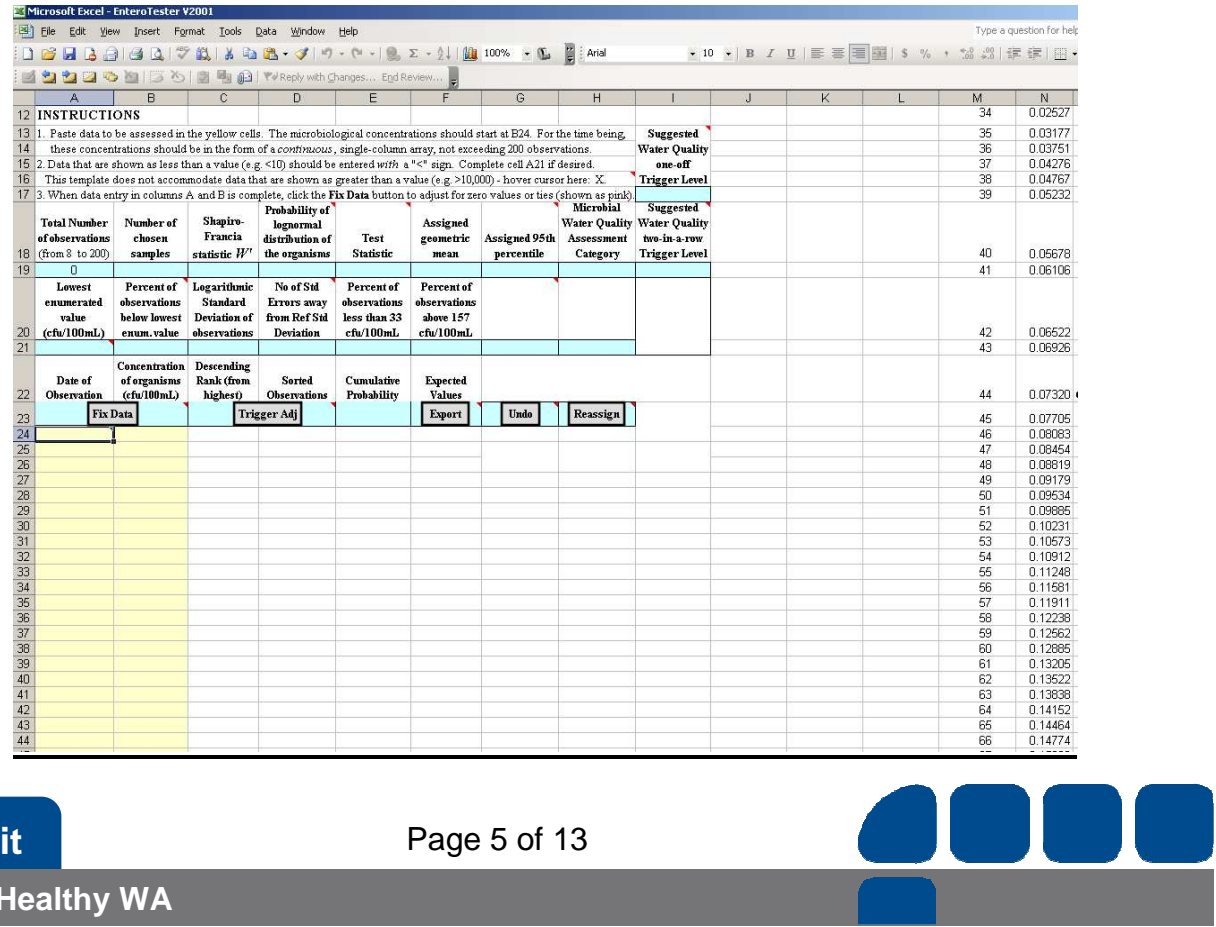

Delivering a **Healthy WA**

**Water Unit 12 Contract 2018 Page 5 of 13** 

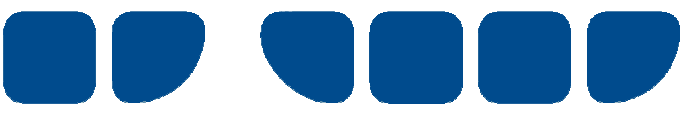

- **A)** Select relevant data from worksheet with columns arranged in order by 'date' and then 'enterococci result'.
- **B)** Right-click mouse or press 'context-menu' key (to left of right Ctrl key) and choose 'Copy' from the shortcut menu, or press 'Control-C' using the keyboard.

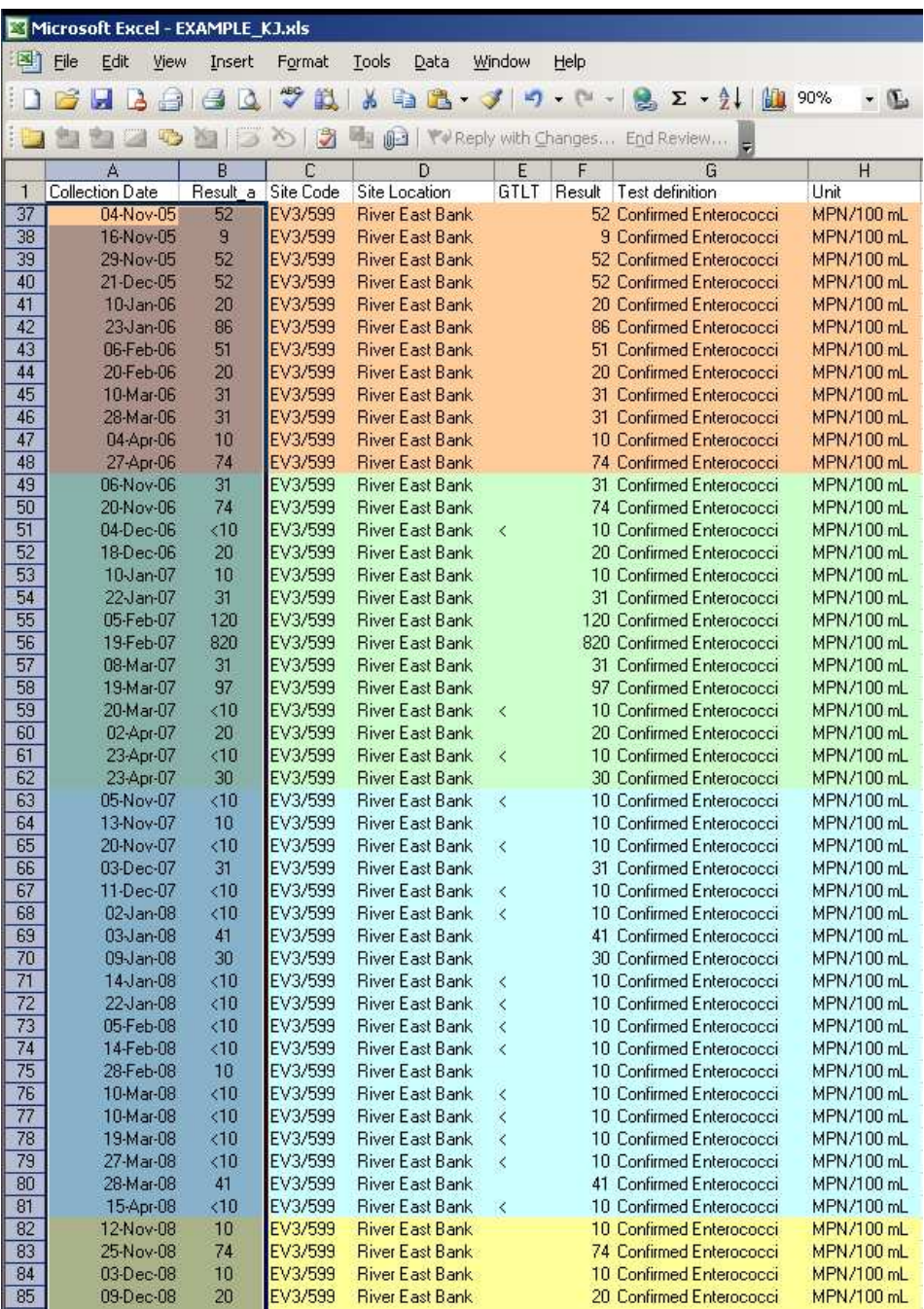

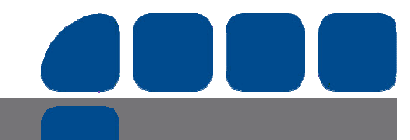

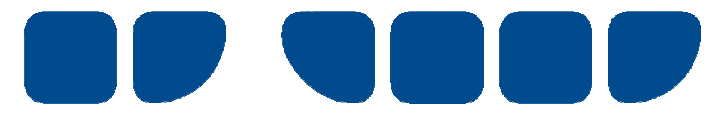

#### **Step 6.1**

- **A)** Click back to Enterotester workbook.
- **B)** Press 'context-menu key' or right-click mouse on top left cell of yellow highlighted columns i.e. Row 24, Column A.
- **C)** Choose 'Paste' or 'Paste Special' from the shortcut menu. If the copied data has been concatenated (i.e. 2 cell values are merged to form 1 cell value), 'Paste Special' must be chosen.

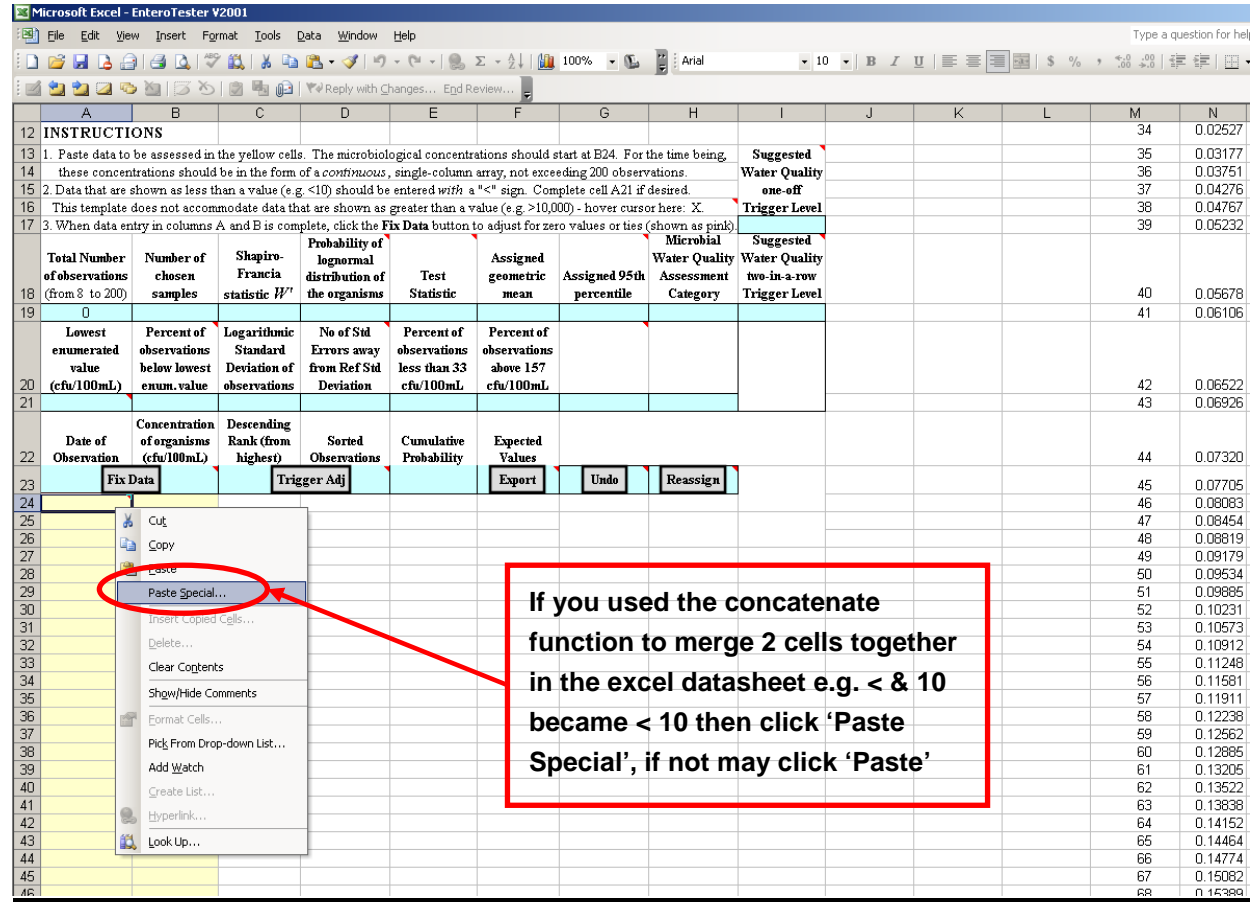

#### **Step 6.2 – Only applicable if 'Paste Special' function selected (Step 6.1)**

Click on 'Values' and then click on 'OK'.

JU

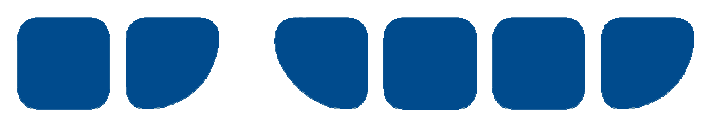

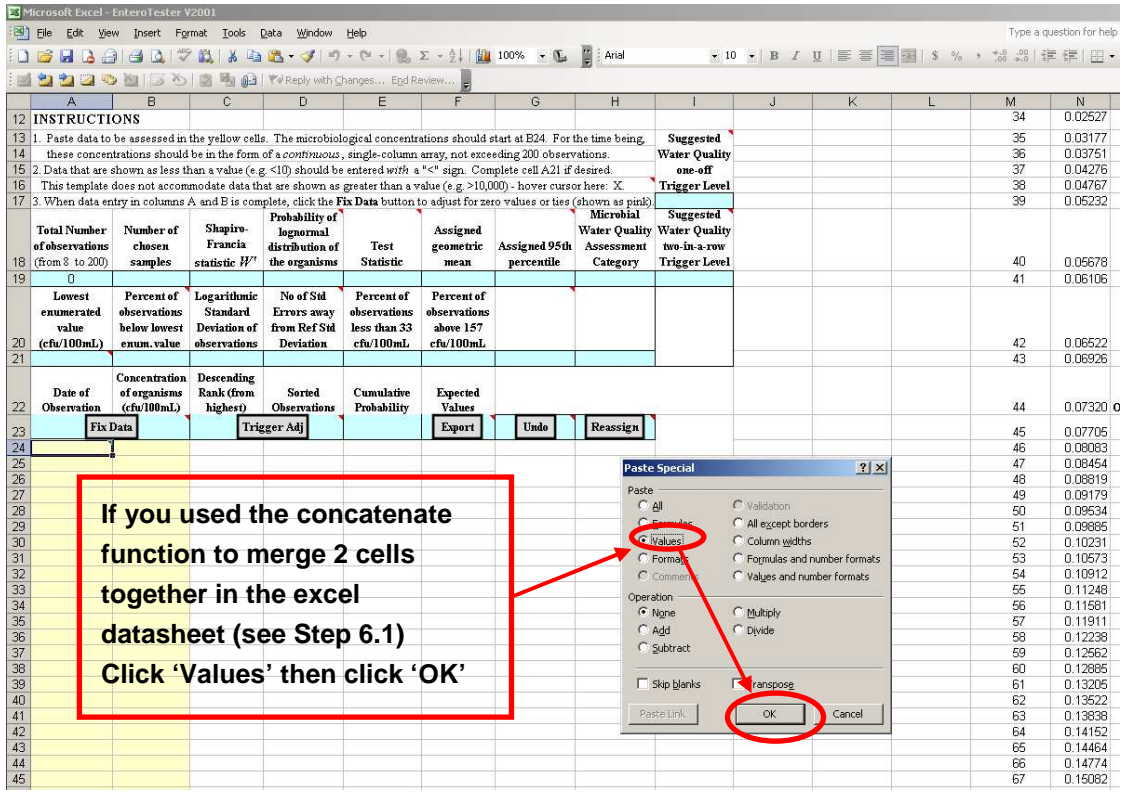

The relevant data should now have been copied into the yellow cells. Click on the 'Fix' button to initiate the Enterotester calculator.

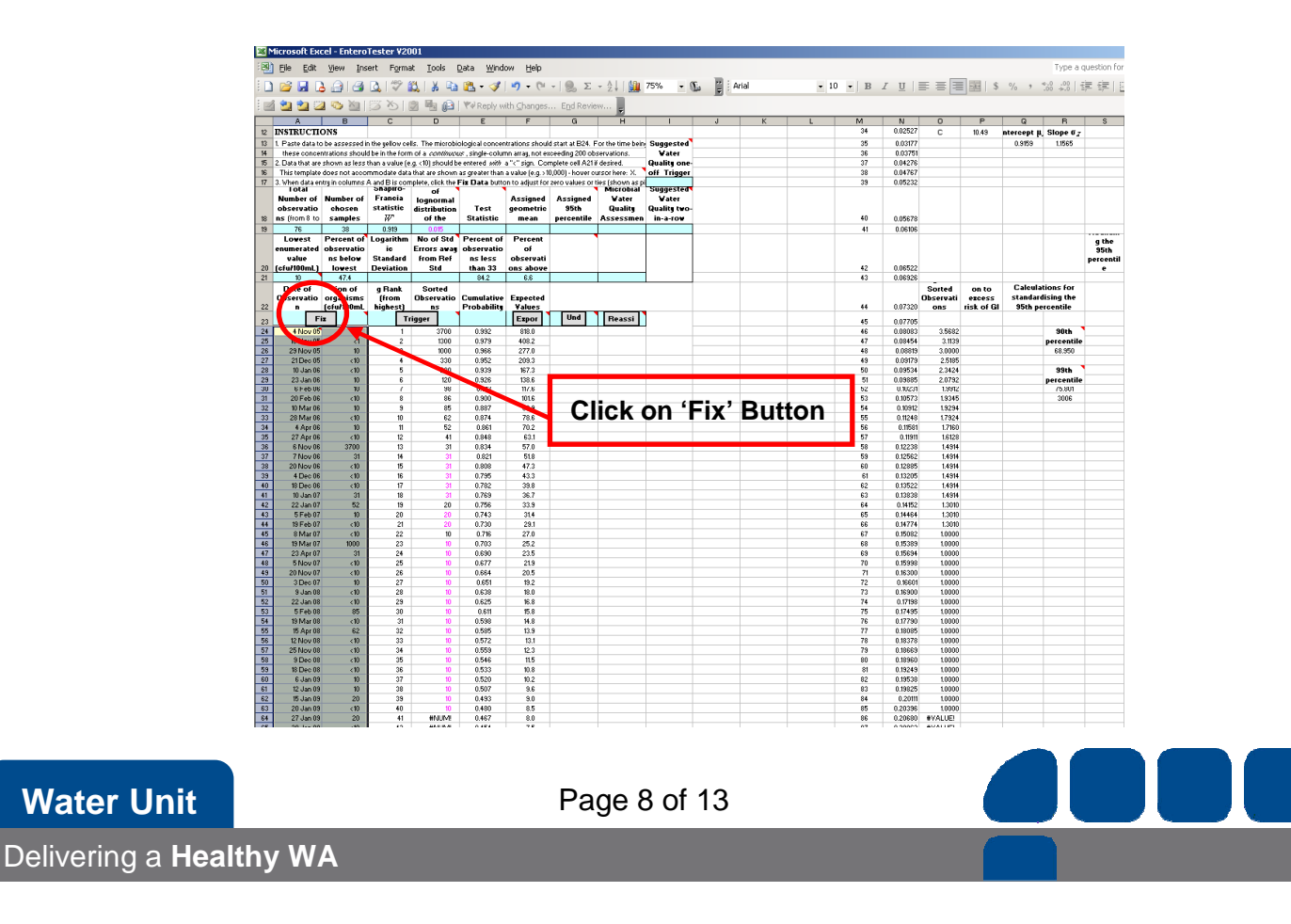

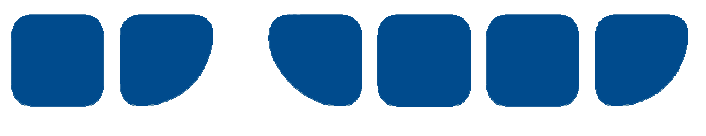

Click on the 'OK' button to accept the Enterotester calculator recommendation.

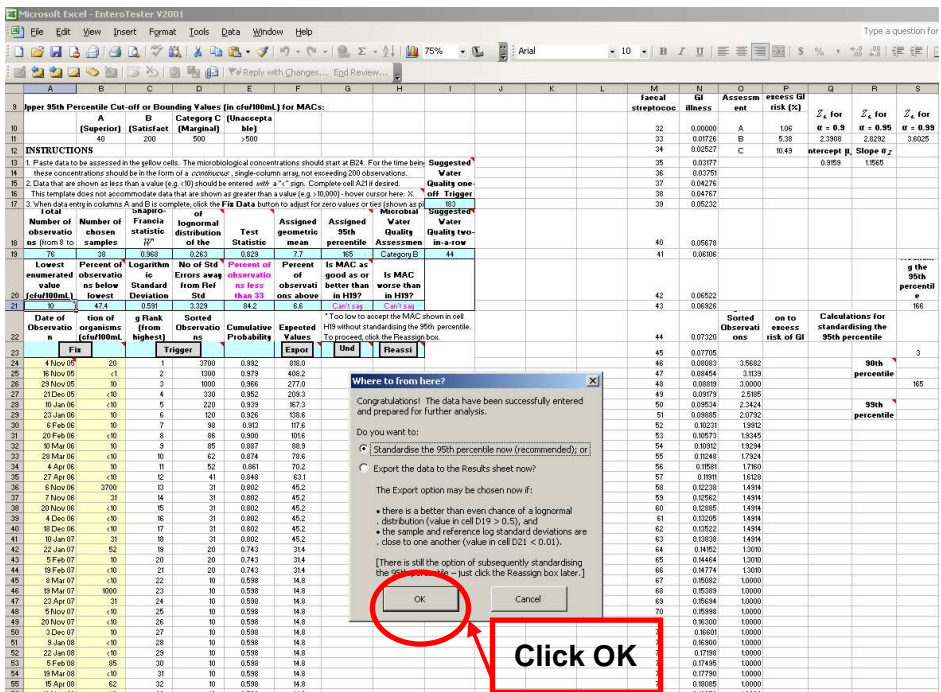

#### **Step 9**

Click on the 'OK' button to accept the calculated mathematical recommendation.

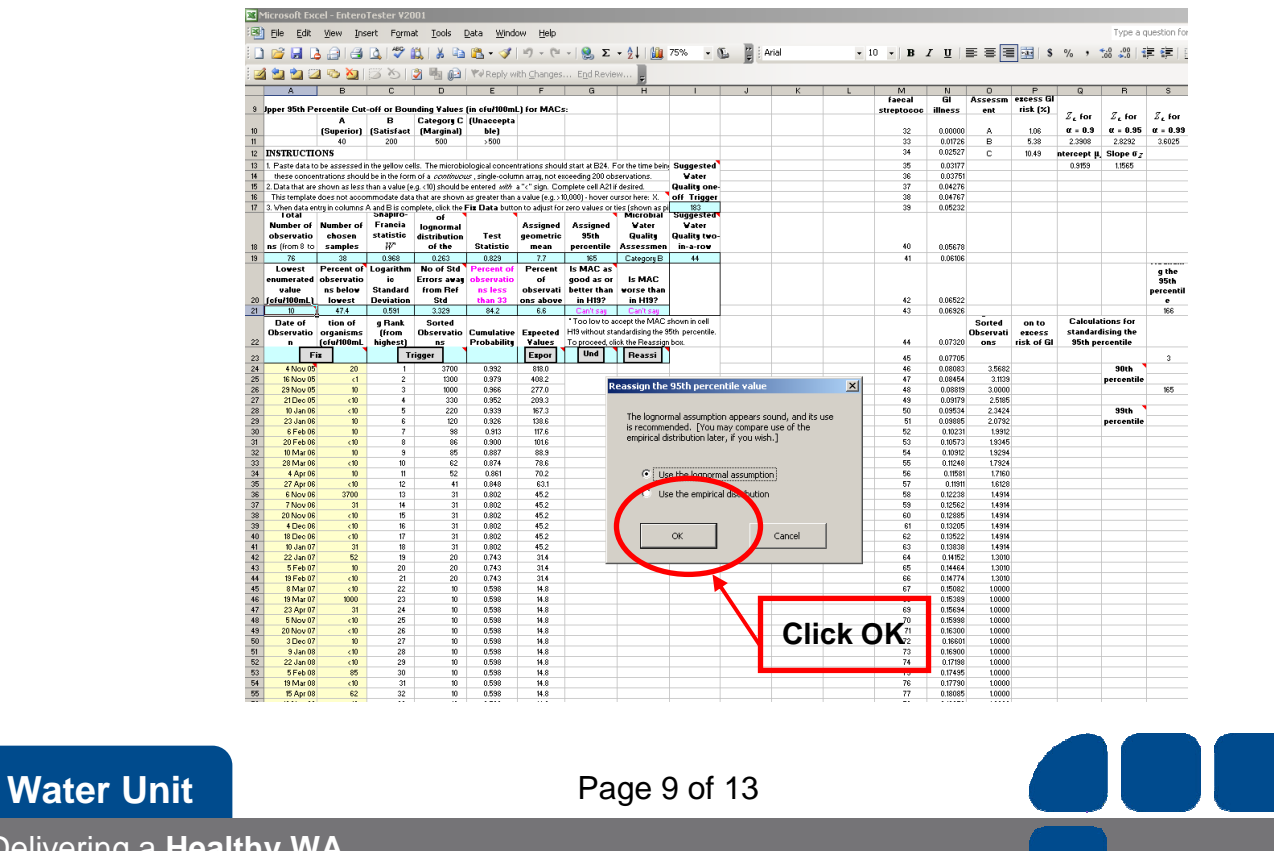

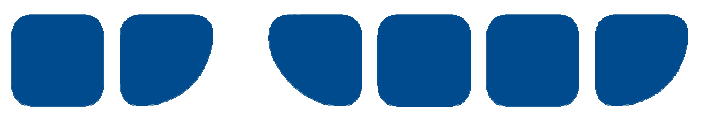

Click on the 'OK' button to export data to the 'Results' worksheet

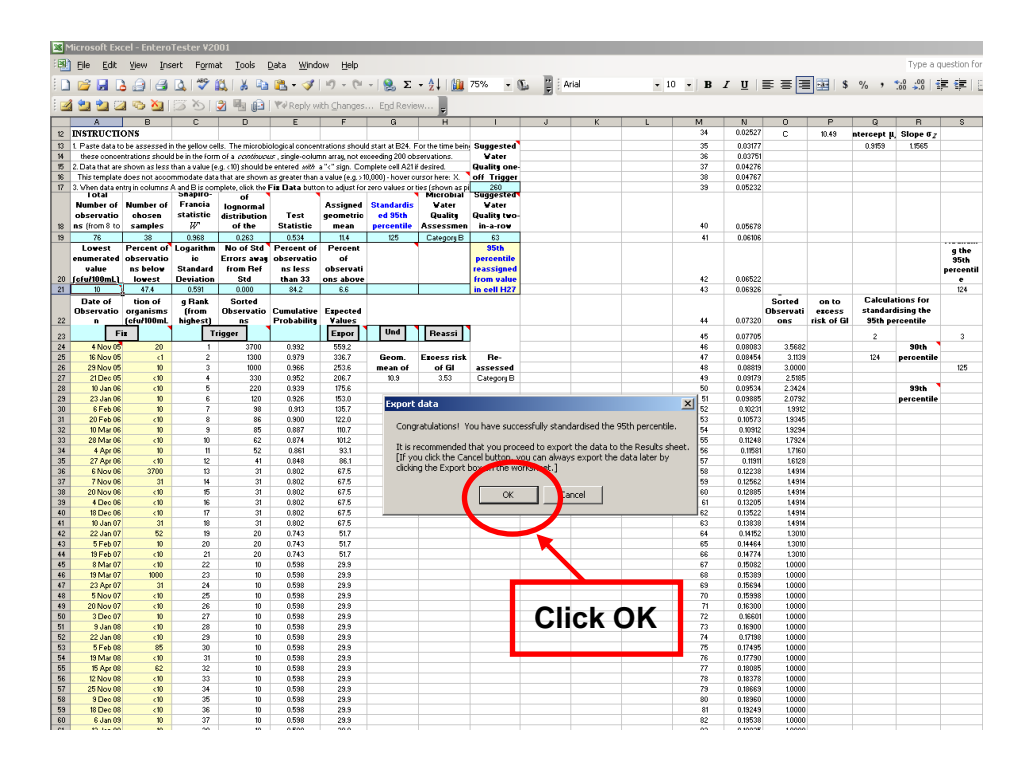

#### **Step 11**

Click on the 'OK' button to export data to 'Row 3' of the 'Results' worksheet. Alternatively designate another number row and then click 'OK'.

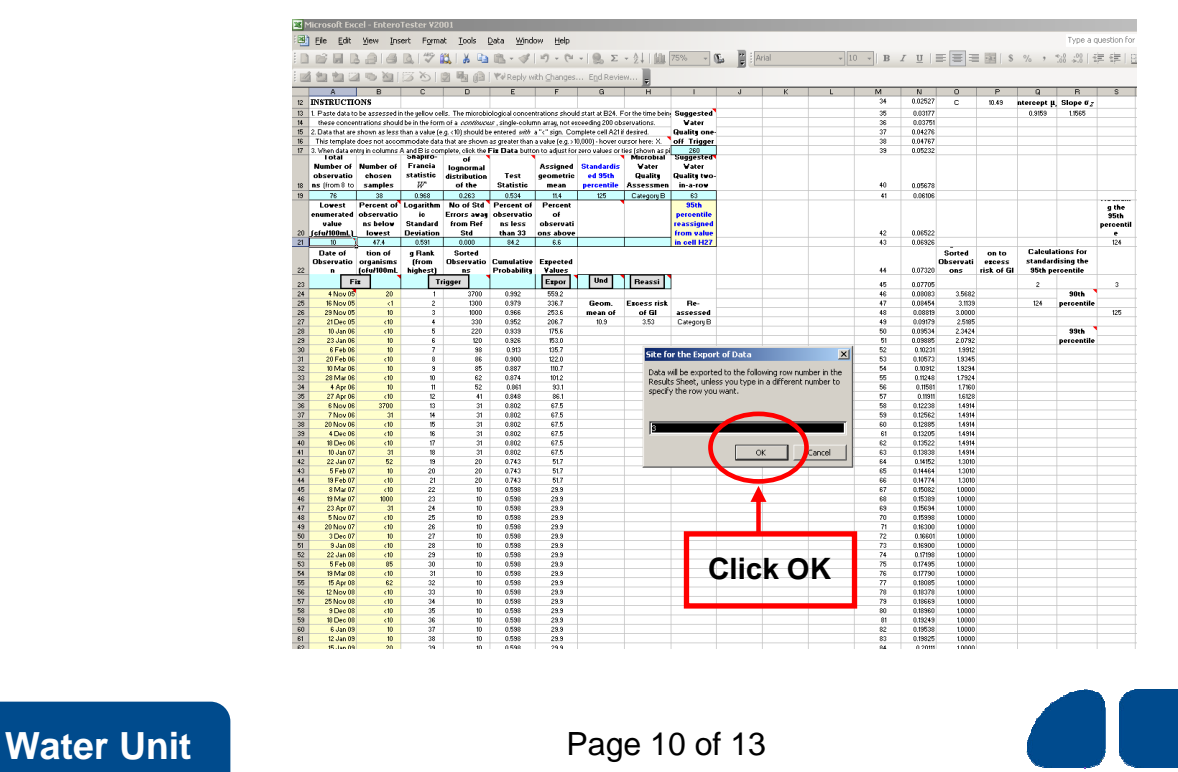

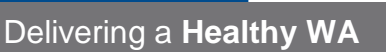

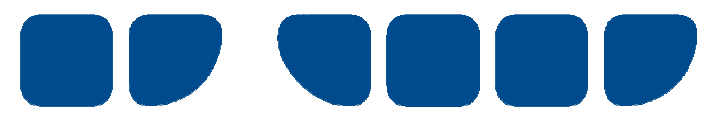

Enter 'Site Code', 'Site Name' and 'Seasons Covered' details into designated cells in the results row worksheet (see 2nd worksheet below).

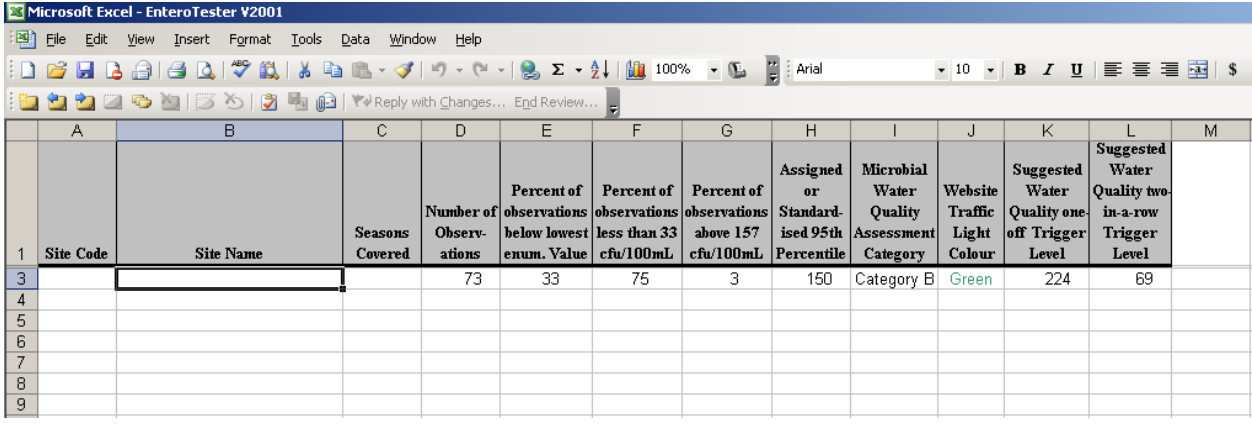

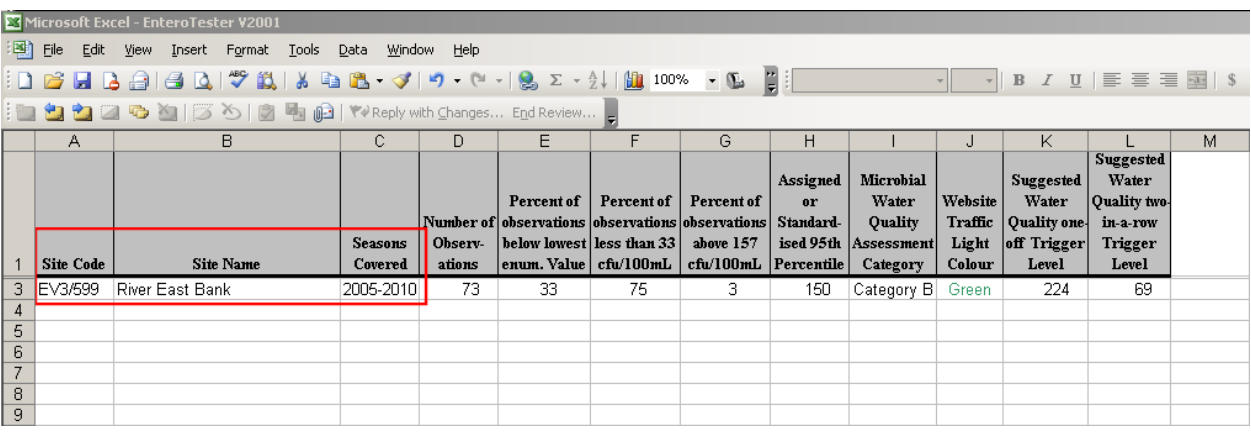

#### **Step 13**

Press 'Ctrl-PageUp' or click on the '95%ile Calculator' worksheet tab at the bottom of 'Results' worksheet page (see pg 12).

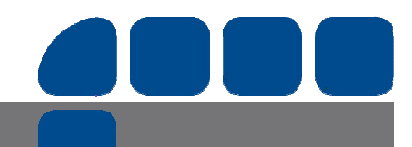

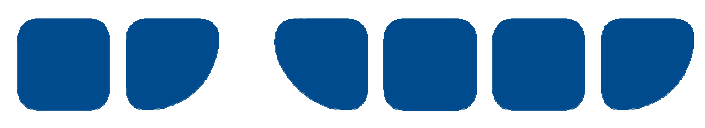

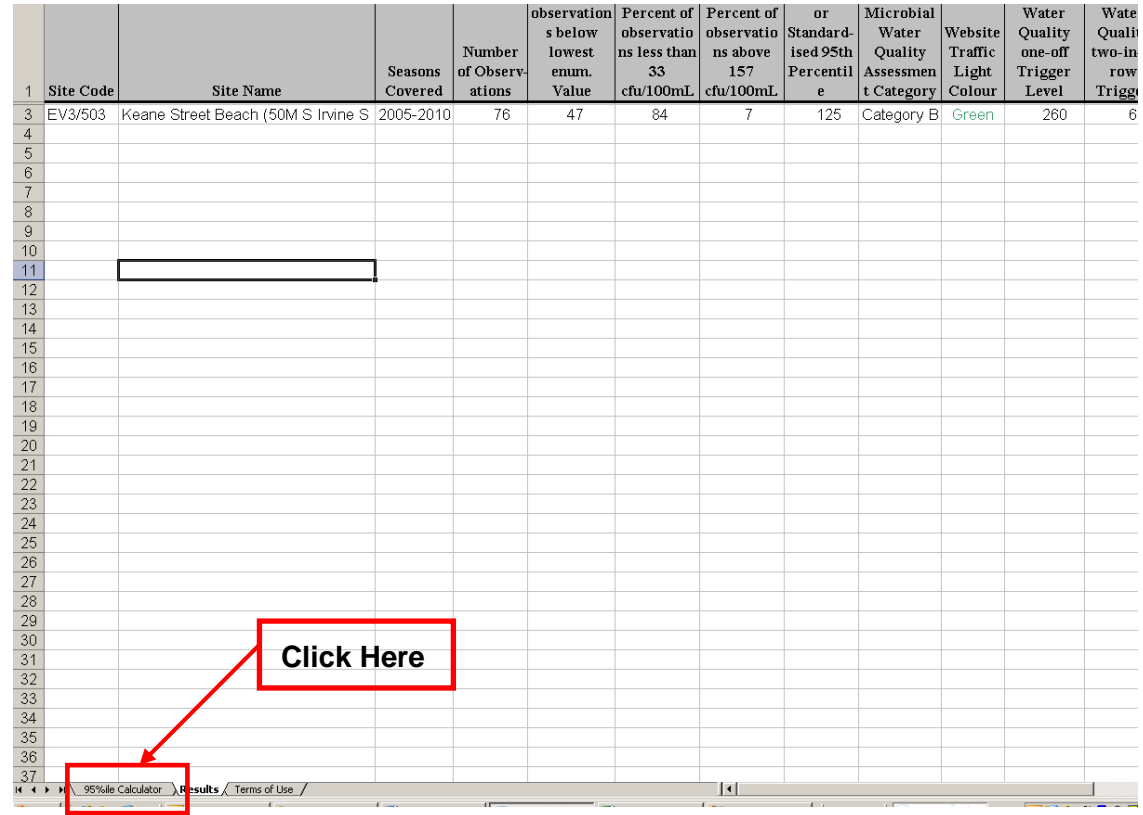

If reusing the worksheet, select and delete all data in yellow marked cells.

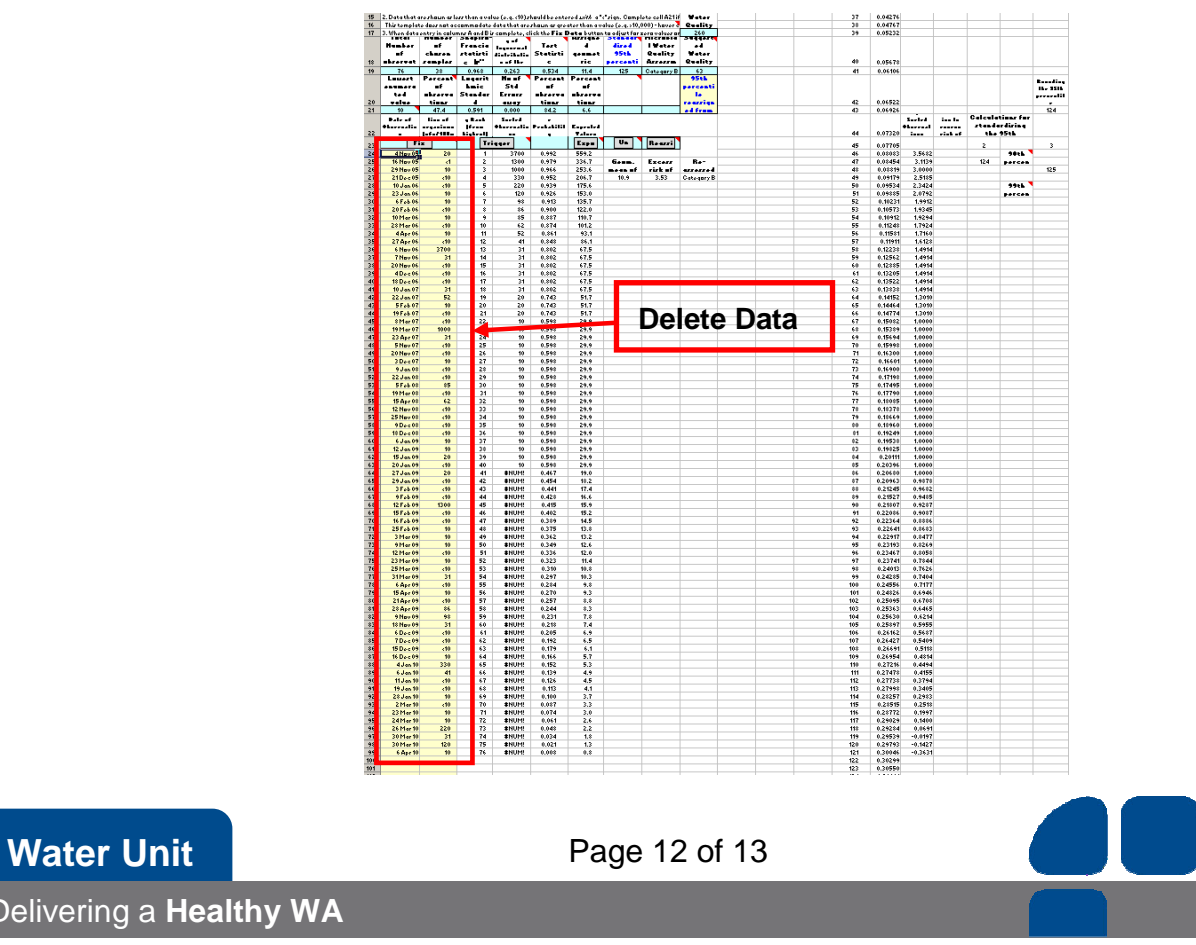

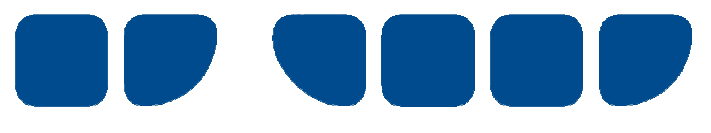

If necessary, you can now repeat this process for other sample locations/site codes using data from another worksheet.

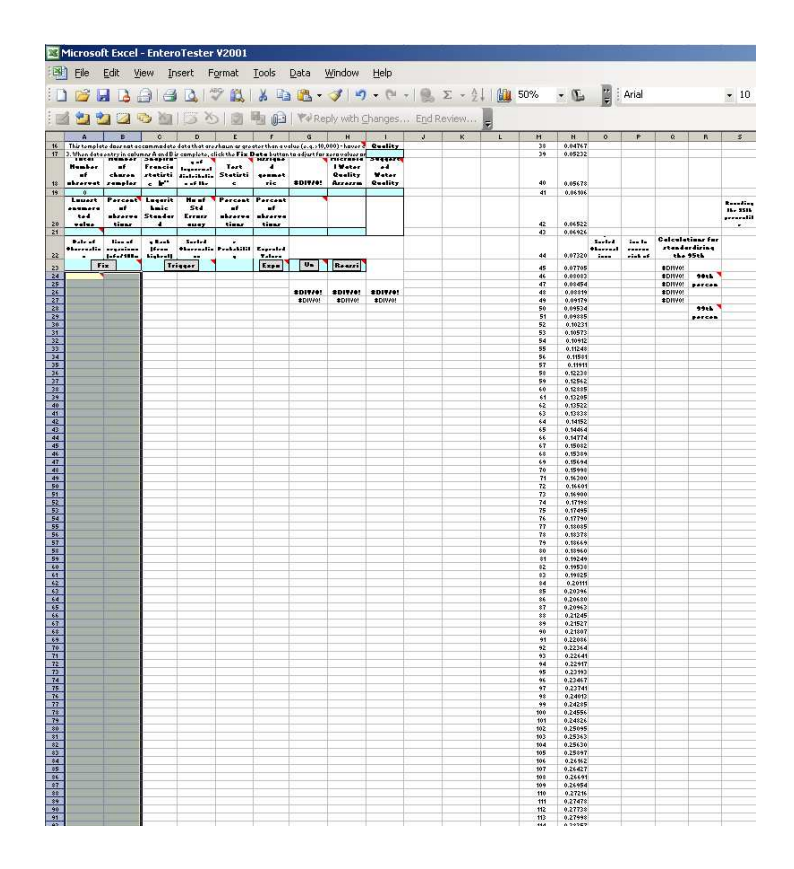

**More Information:** 

Water Unit Environmental Health Directorate Department of Health PO Box 8172

PERTH BUSINESS CENTRE WA 6849

Telephone: 08 9388 4999

Facsimile: 08 9388 4910

Printed on: 4 May 2011

S:\EHD\Water Unit\ENVIRONMENTAL\Publications\Section\Manuals\Water Sampling\Enterotester Instructions\_1506KJa.doc

Produced by Environmental Health Directorate © Department of Health, Western Australia 2011

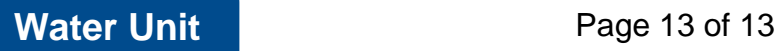

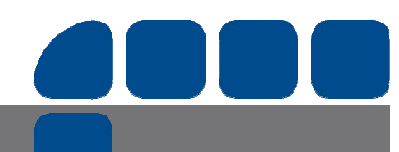